# Exporting Query Results to Excel (.XLSX Versus .CSV)

## <span id="page-0-0"></span>Overview

Results from executing Core-CT EPM PS Queries can be downloaded to Excel in either .XLSX or .CSV format.

## **Contents**

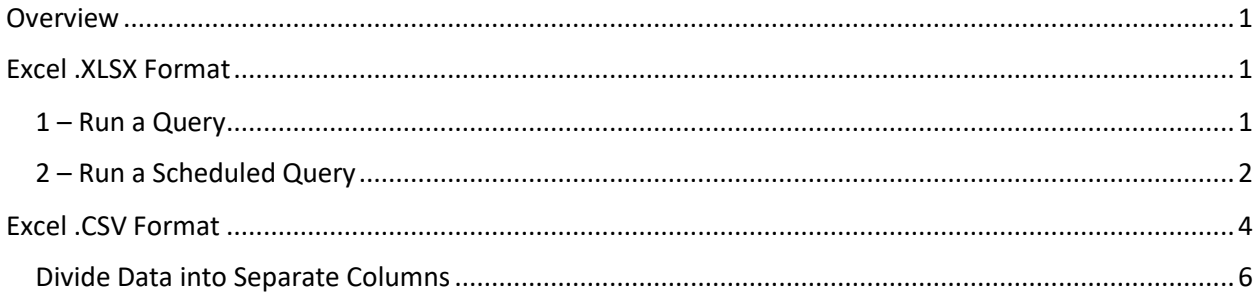

# <span id="page-0-1"></span>Excel .XLSX Format

Exporting to .XLSX Excel format can be done in two ways: 1 – Run a query and select Run to Excel or 2 – Run a scheduled query setting the output format to .XLS.

#### <span id="page-0-2"></span>1 – Run a Query

- 1. Login into Core-CT
- 2. Navigate to Core-CT EPM > Reporting Tools > Query > Query Manager
- 3. Enter the query name in the search box
- 4. Click on Search button
- 5. Click on the Excel link under the Run to Excel column on the row for the query to be run

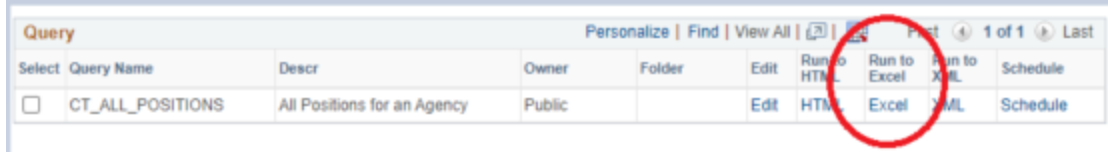

- 6. Enter criteria in any prompts displayed (if applicable)
- 7. Click on the View Results button

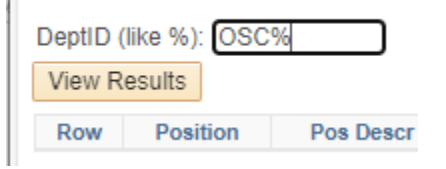

- 8. Click Save as in the Downloads window that automatically pops up
- 9. Navigate to the folder of choice
- 10. Click Save button

 $\mathbb{R}$  and  $\mathbb{R}$ 

Note: The downloaded Core-CT EPM Query results will be saved to an Excel file with the .xlsx extension. The first few rows will show the criteria entered (if applicable). These first rows can be deleted if needed.

#### <span id="page-1-0"></span>2 – Run a Scheduled Query

- 1. Login into Core-CT
- 2. Navigate to Core-CT EPM > Reporting Tools > Query > Query Manager
- 3. Enter the query name in the search box
- 4. Click on Search button
- 5. Click on the Schedule link under the Schedule column on the row for the query to be scheduled

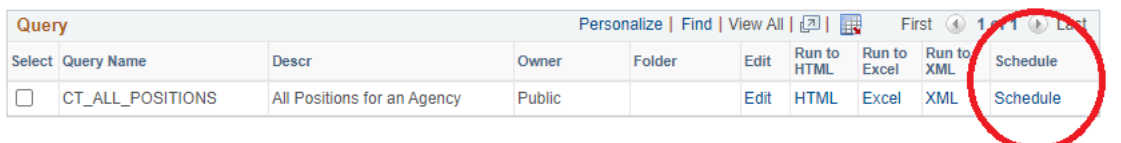

- 6. Enter a Run Control ID (enter a name unique to the query)
- 7. Enter criteria in any prompts displayed (if applicable)

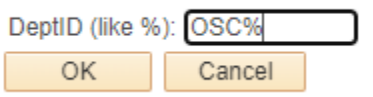

- 8. Click OK button
- 9. Enter a description for the query (can be the same name as the query or a more detailed explanation to show the type of results returned)

10. Click OK on the Schedule Query window

 $\sim$ 

- 11. Enter Server Name by selecting "PSUNX" Server Name from drop-down list on the Process Scheduler Request window
- 12. Change Format by selecting XLS from drop-down list in Format column in the Process List section on the Process Scheduler Request window

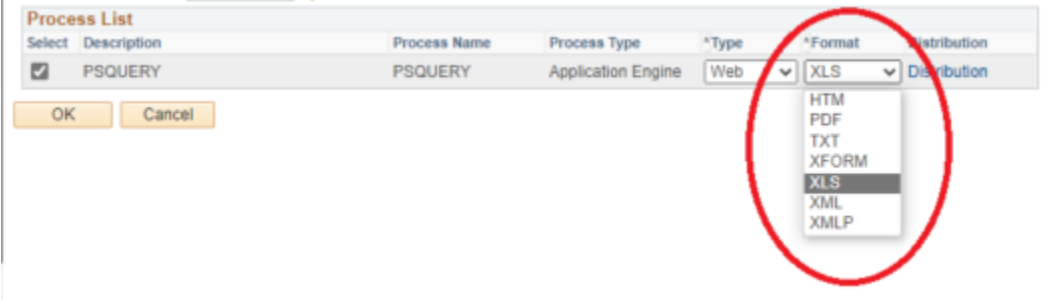

13. Click OK button

and an annual

- 14. Navigate to the Home page
- 15. Click on refresh until you see the desired naming convention report

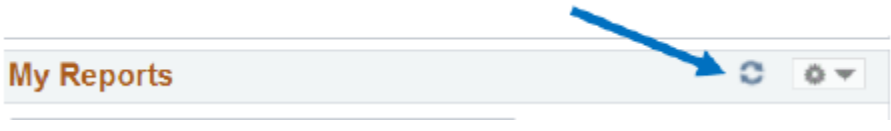

16. Click on the report name link in the Report column (Note: the report name will be the description)

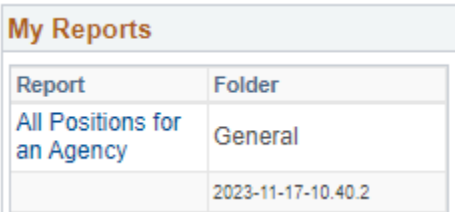

17. Click on the .xlsx report name in the File List section

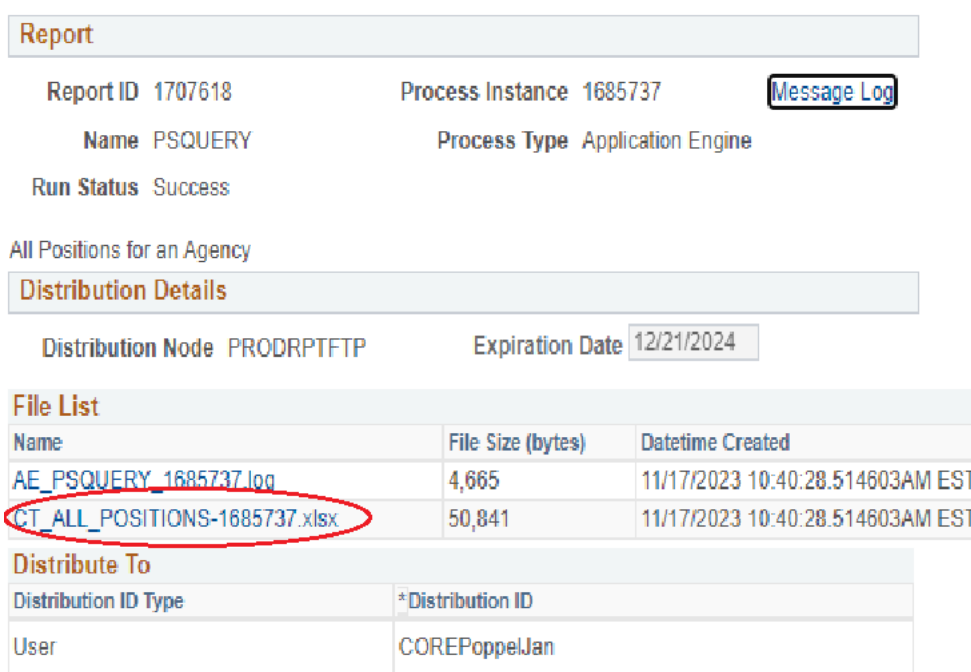

- 18. Click Save as in the Downloads window that automatically pops up
- 19. Navigate to the folder of choice
- 20. Click Save button

Note: The downloaded Core-CT EPM Query results will be saved to an Excel file with the .xlsx extension. The first few rows will show the criteria entered (if applicable). These first rows can be deleted if needed.

21. Close the window (by clicking on the X in the upper right corner)

### <span id="page-3-0"></span>Excel .CSV Format

To obtain exported query results in .CSV format, the query needs to be scheduled and the format needs to be set to .TXT.

Note: Once the results have been saved, the data will need to be "imported" into a blank Excel file to divide the data into separate columns (if that's the desired outcome).

- 1. Login into Core-CT
- 2. Navigate to Core-CT EPM > Reporting Tools > Query > Query Manager
- 3. Enter the query name in the search box
- 4. Click on Search button
- 5. Click on the Schedule link under the Schedule column on the row for the query to be scheduled

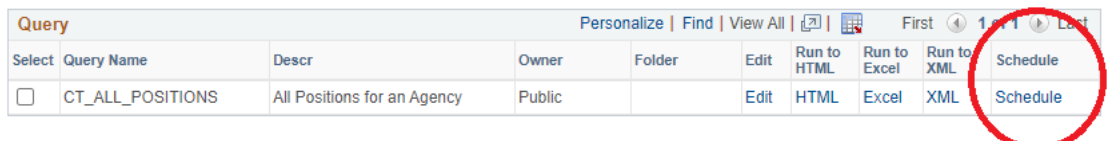

- 6. Enter a Run Control ID (enter a name unique to the query)
- 7. Enter criteria in any prompts displayed (if applicable)

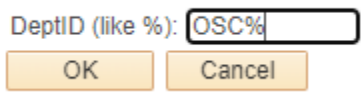

- 8. Click OK button
- 9. Enter a description for the query (can be the same name as the query or a more detailed explanation to show the type of results returned)
- 10. Click OK on the Schedule Query window
- 11. Enter Server Name by selecting "PSUNX" Server Name from drop-down list on the Process Scheduler Request window
- 12. Change Format by selecting TXT from drop-down list in Format column in the Process List section on the Process Scheduler Request window

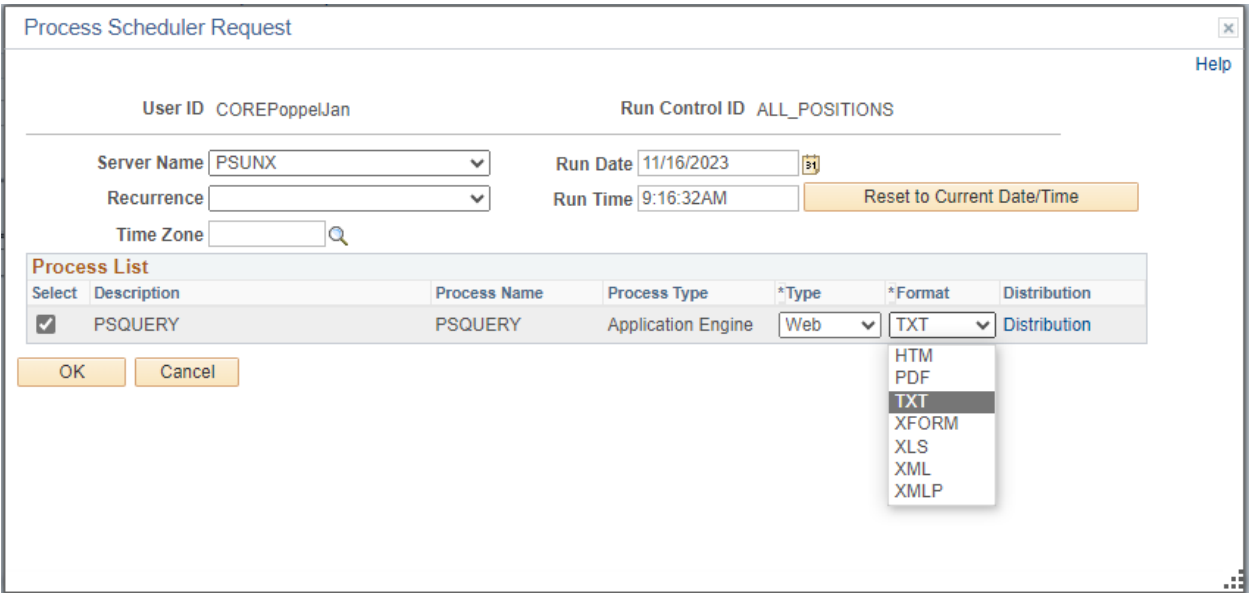

- 13. Click OK button
- 14. Navigate to the Home page
- 15. Click on refresh until you see the desired naming convention report
- 16. Click on the report name link in the Report column (Note: the report name will be the report description)
- 17. Click on the .csv file in the File List section
- 18. Click Save as in the Downloads window that automatically pops up
- 19. Navigate to the folder of choice
- 20. Click Save button

Note: The downloaded Core-CT EPM Query results will be saved to an Excel file with the .csv extension. To divide the data into separate columns, see instruction unde[r Divide Data into Separate Columns.](#page-5-0)

#### <span id="page-5-0"></span>Divide Data into Separate Columns

Note: Oracle no longer supports exporting PS Query results to delimited text format in Excel .CSV format.

To divide data into separate columns:

- 1. Open Excel
- 2. Select New, then click on Blank Workbook
- 3. Click on the Data tab
- 4. Select Get Data (in Get & Transform Data group) > From File > From Text/CSV

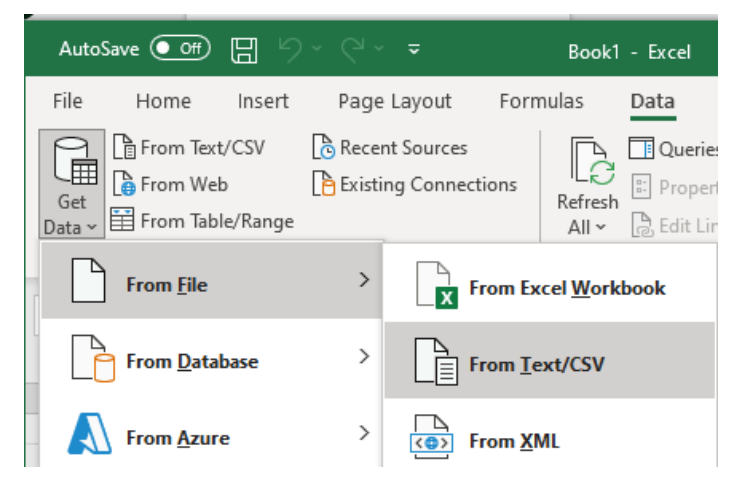

- 5. Navigate to the folder where the .CSV Excel file was saved
- 6. Click on the file to select it
- 7. Click Import button
- 8. Click Load button
- 9. Save the Excel file

Note: Data will be divided into separate columns with the first row being the headers/column titles.